# **Forgot Password Help Manual**

# **SAIL / Bokaro Steel Plant Forgot Password – Help Manual**

**SRM Portal / Website: (URL = http://eproc.bokarosteel.sailbsl.in/irj)**

# **Click on "Get Support"**

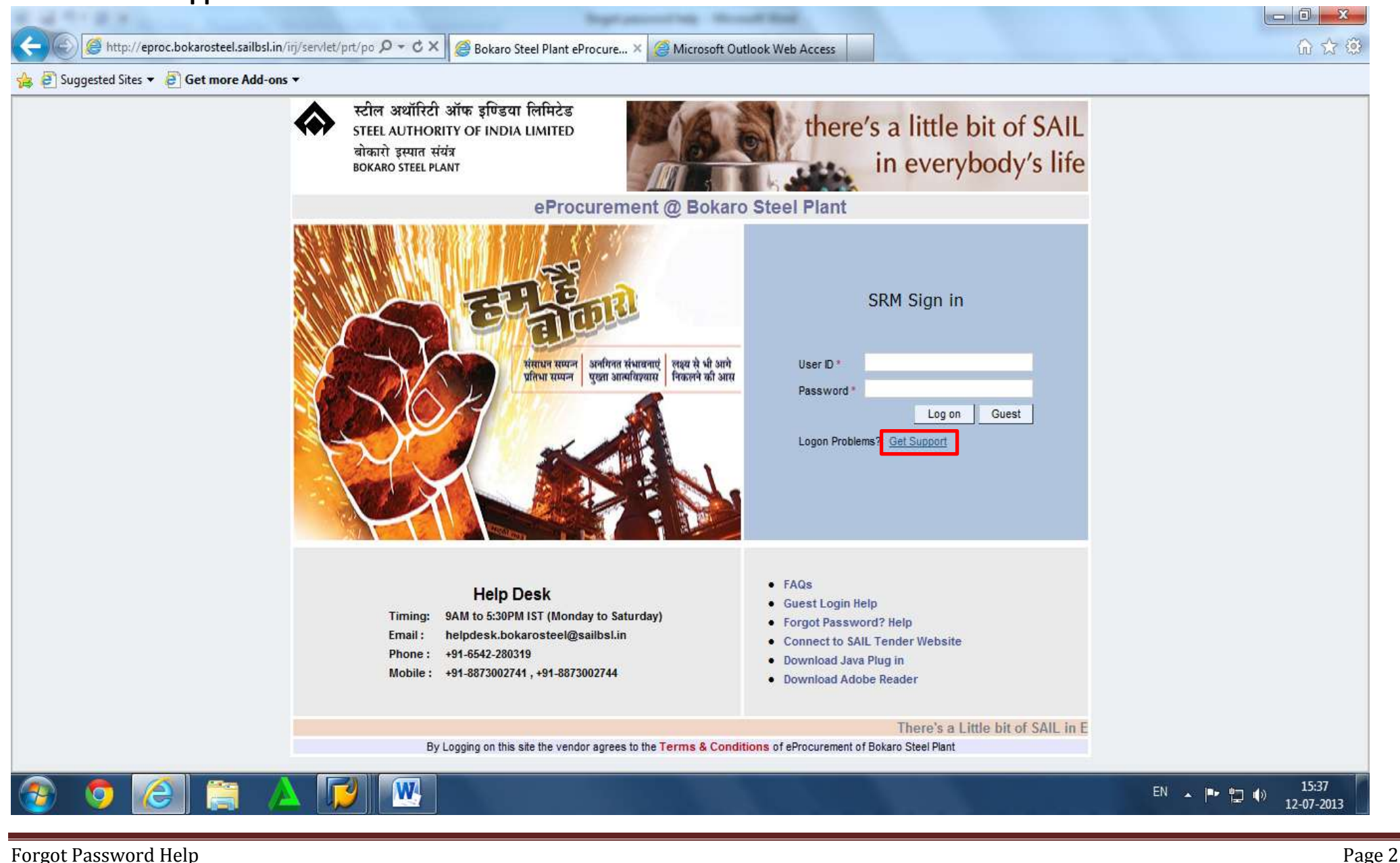

# **SAIL / Bokaro Steel Plant Forgot Password – Help Manual**

**SRM Portal / Website: (URL = http://eproc.bokarosteel.sailbsl.in/irj)**

**Choose the option "Password Reset" where you have forgotten your password or password has been locked.** 

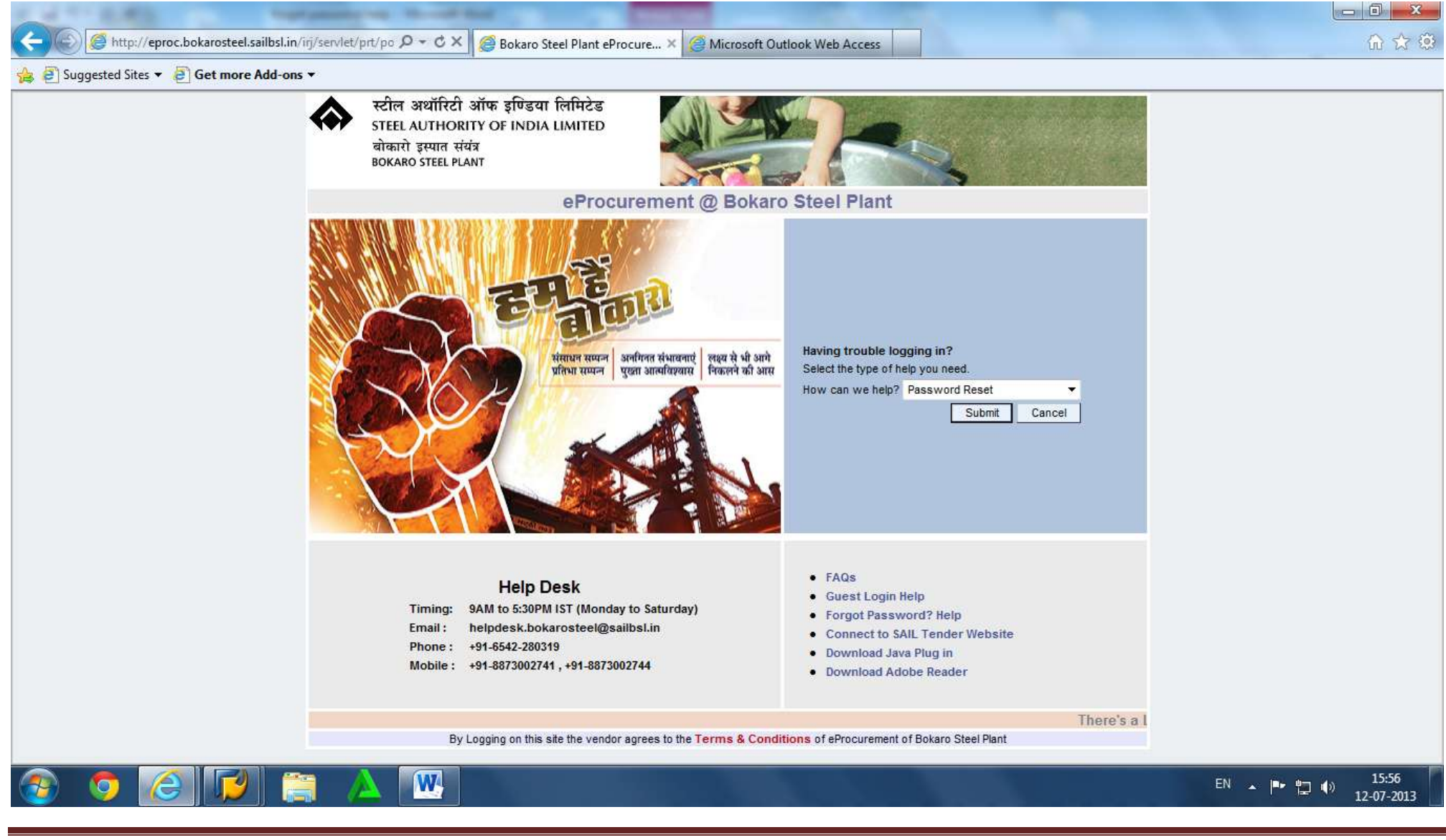

Forgot Password Help Page 3

# **Fill in correct details and then click on "Submit" button.**

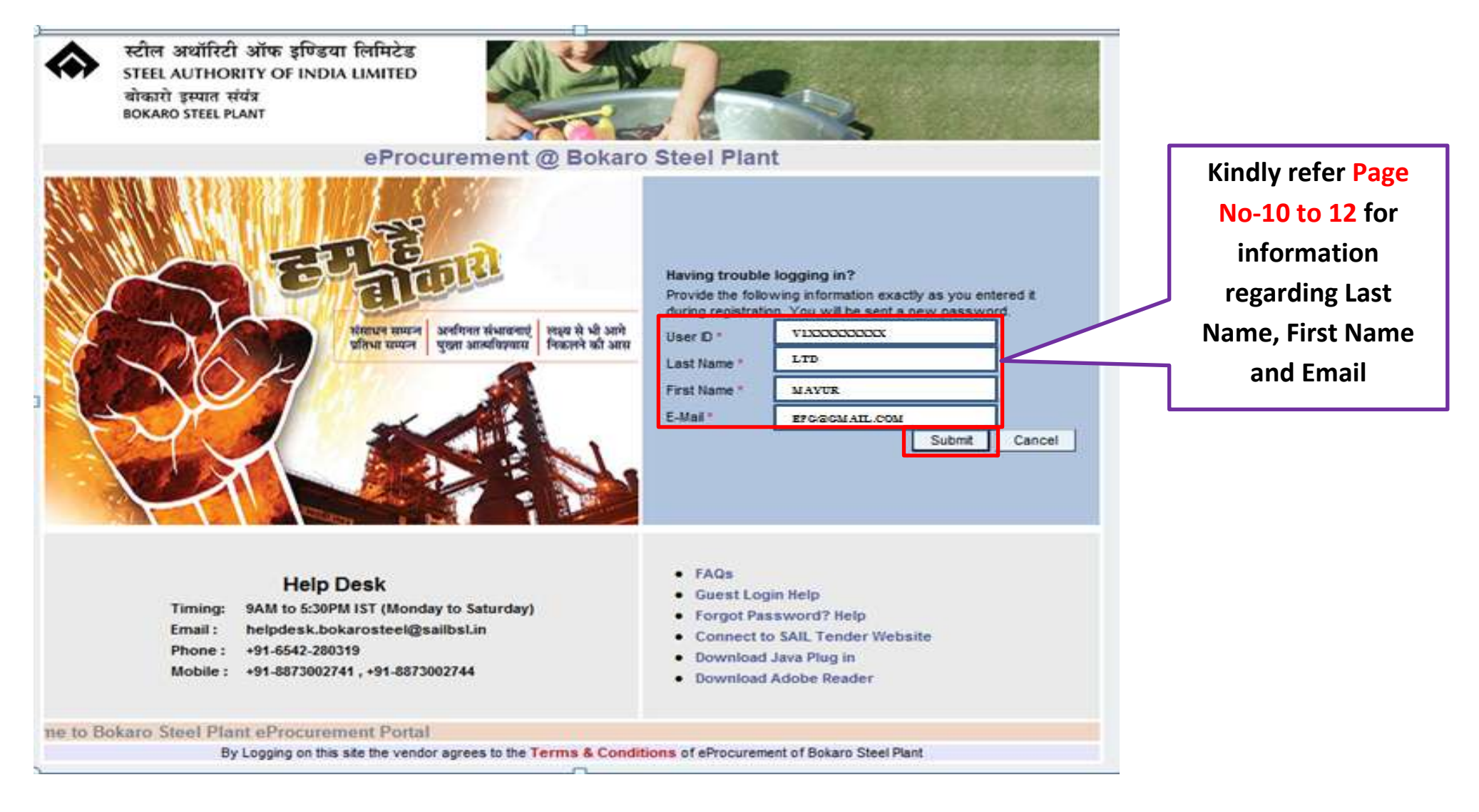

**The new password is set by the system and message sent to your email id. Press "Cancel" to Return to Main Screen** 

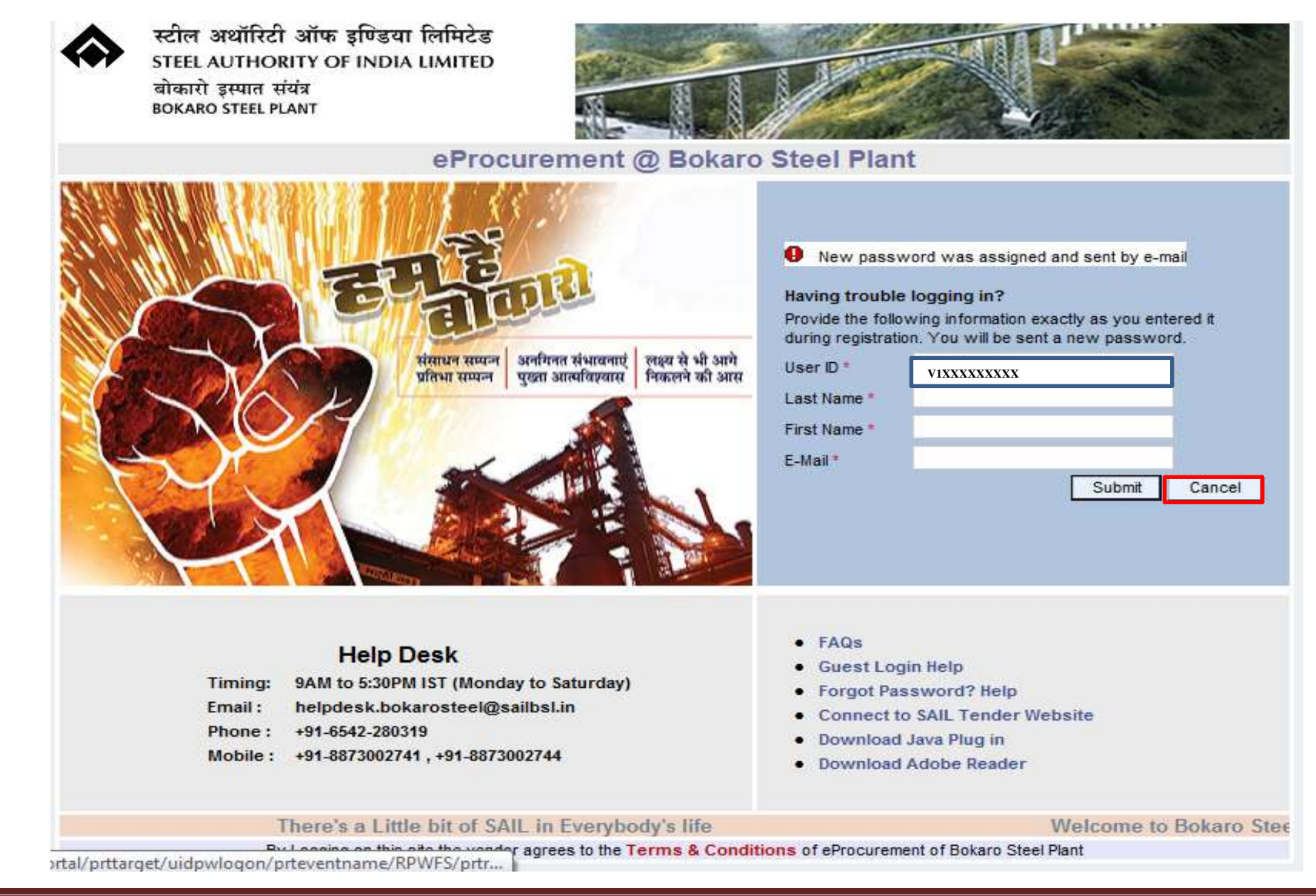

# **SAIL / Bokaro Steel Plant Forgot Password – Help Manual**

# **SRM Portal / Website: (URL = http://eproc.bokarosteel.sailbsl.in/irj)**

# **Check your email for system generated Password that has been sent by BSL SRM server.**

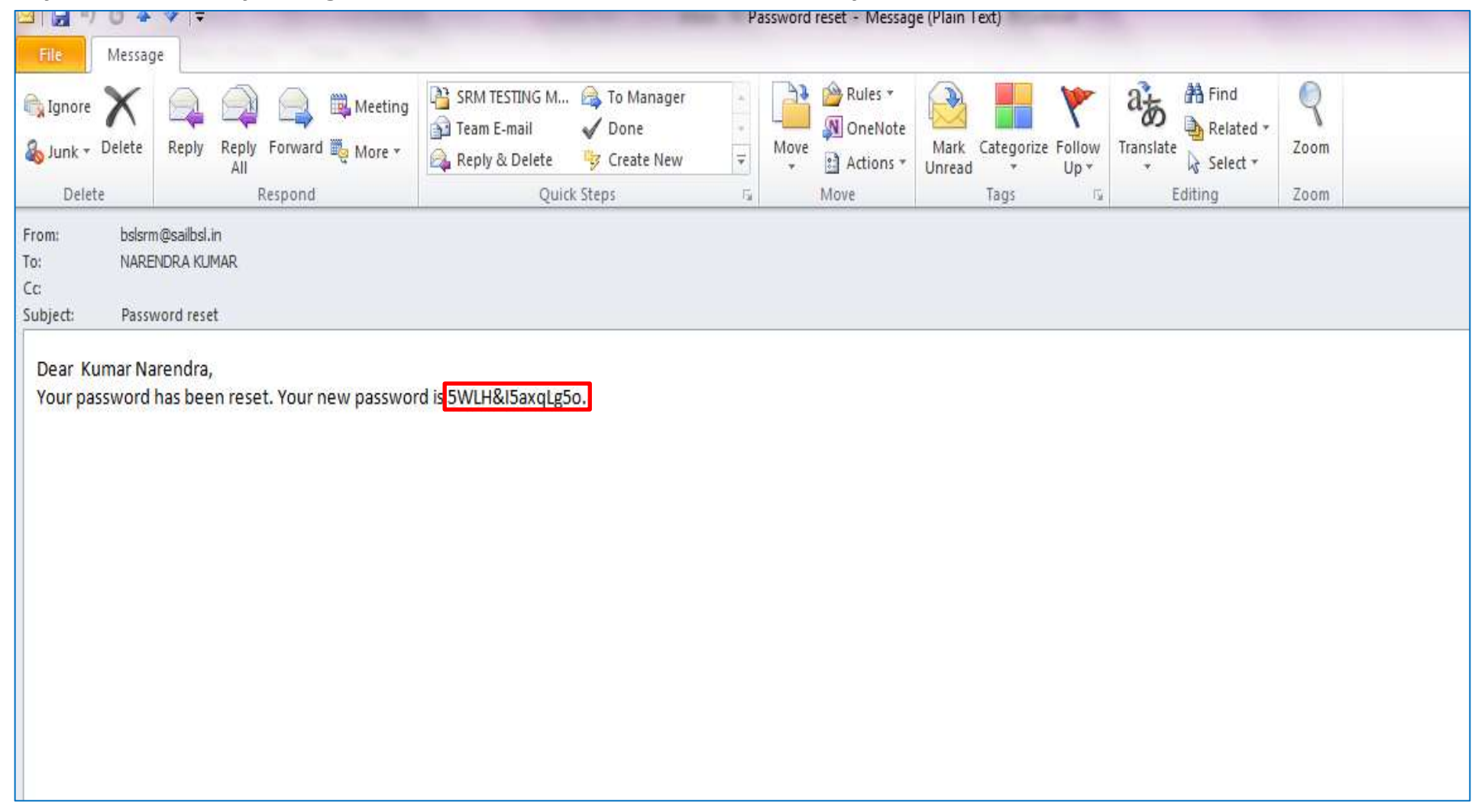

**Log-in with this system generated password, the message "Password has expired" will come and now system** 

# **will ask for change to new password.**

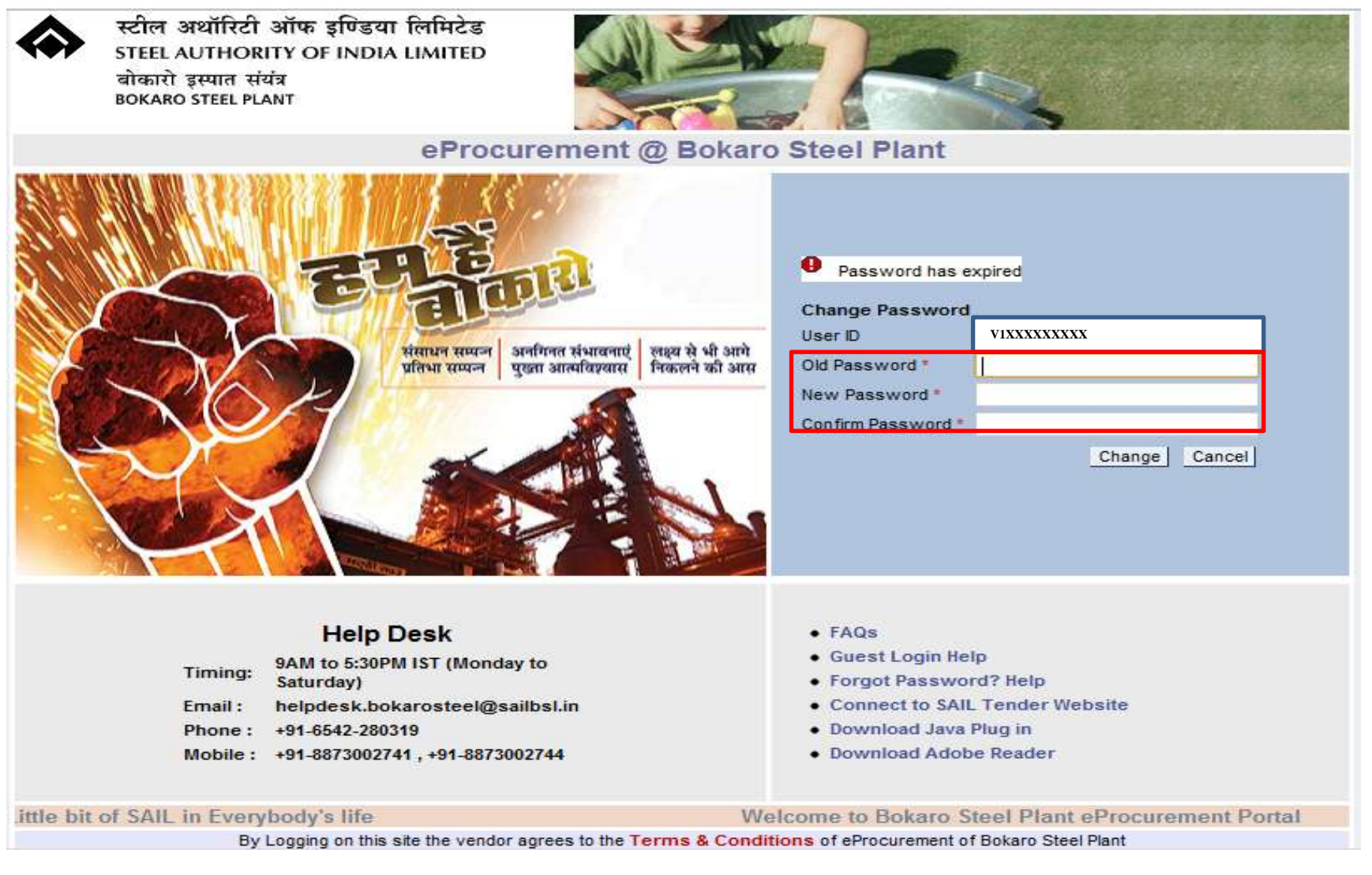

**Enter the old password (the one sent to your email) once in the given box and then your new password twice in the relevant boxes. Press "Change" to activate new password.**

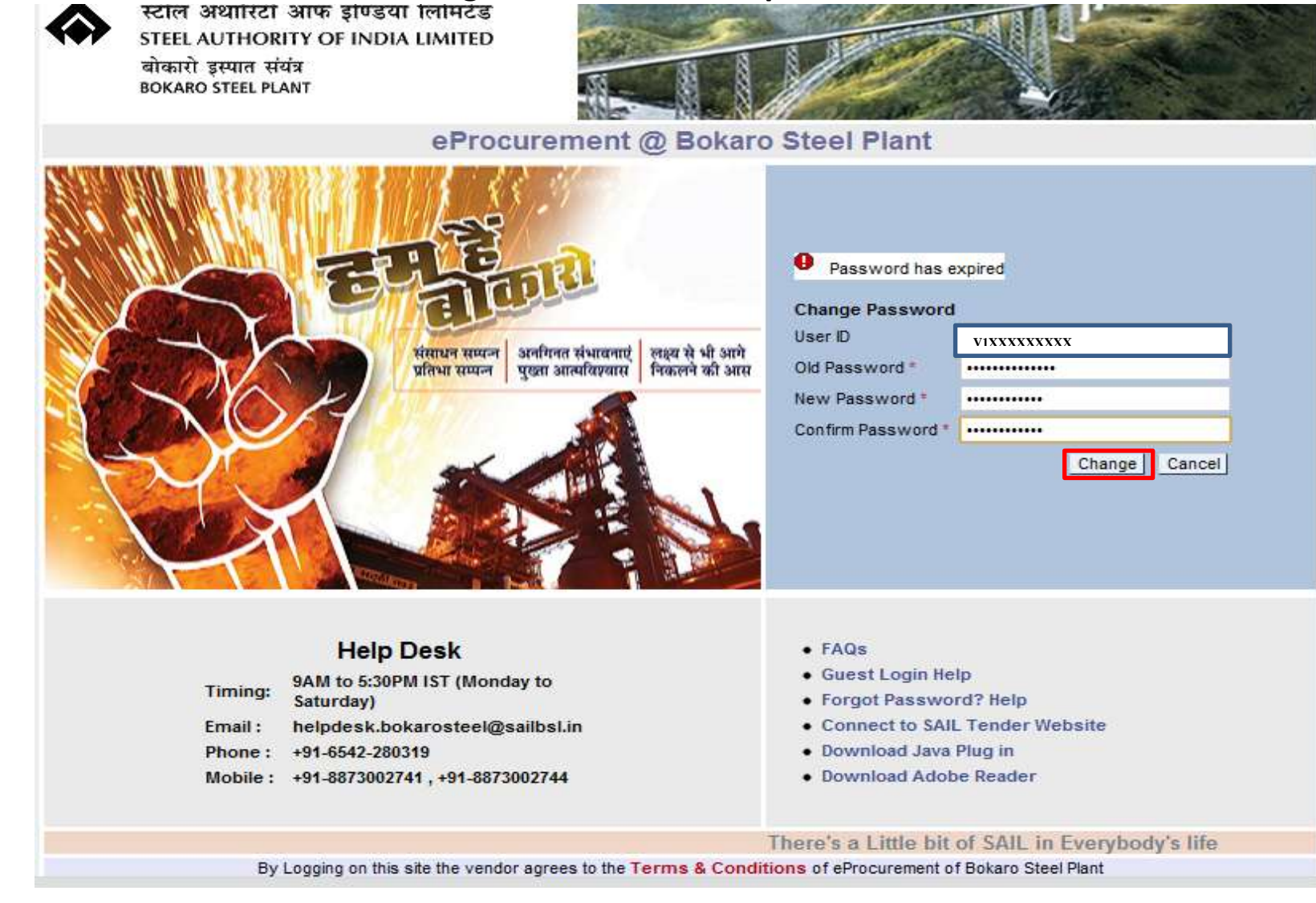

# **User successfully logged-in with new password.**

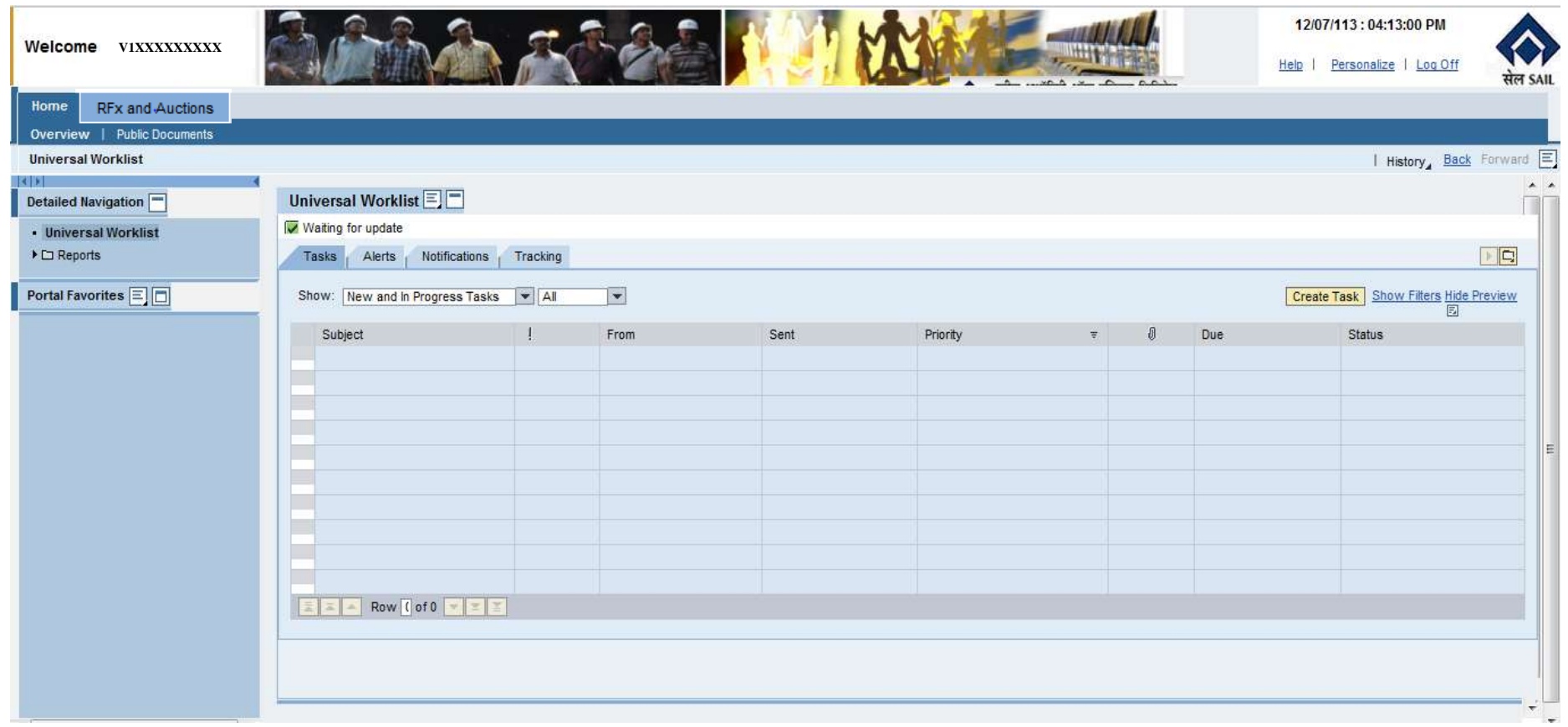

### **Click on "PERSONALIZE" to see Information about the Vendor's Profile**12/07/113 : 04:13:00 PM Welcome Kumar Narendra Personalize Log Off **V1XXXXXXXXX** Procuremen Home Overview | Publi RFx and Auctions I History, Back Forward **Universal Worklist**  $\overline{a}$ Universal Worklist Detailed Navigation Waiting for update • Universal Worklist  $\boxed{\square}$  $\blacktriangleright$   $\square$  Reports Tasks Alerts Notifications Tracking Portal Favorites **E Create Task** Show Filters Hide Preview Show: New and in Progress Tasks v All  $\vert \cdot \vert$ Subject From Sent Priority Due Status

### **SAIL / Bokaro Steel Plant Forgot Password – Help Manual SRM Portal / Website: (URL = http://eproc.bokarosteel.sailbsl.in/irj) Vendor Profile can be accessed by clicking on "USER PROFILE". Also", if you want to change your password, click on "MODIFY.**M Search results - narendra.sa x ( ) Strategic Sourcing - Bokaro x West  $\leftarrow$   $\rightarrow$   $\mathbf{C}$  |  $\odot$  eproc.bokarosteel.sailbsl.in/irj/portal  $\blacksquare$  $\sim$   $\sim$ 18/07/113:05:05:2 **It is Advisable to**   $x$ C User Profile - Bokaro Steel Plant eProcurement - Google Chrome Help Personalize **Note these User**  onalize\_portal?standAlone=true&ExecuteLocally=true&NavigationTarget=navur eproc.bokarosteel.sailbsl.in/irj/servlet/prt/portal/prtroot/pcdl3aportal\_contentl2fevery\_userl2fgenerall2ft **Profile**  User Profile E Detailed Navigation E **information**  • User Profile  $M_{\text{odify}}$ **separately for**  General Information | Contact Information | Additional Information | User Mapping for System Access **ready reference** Logon ID: C003718 N Last Name: Narendra First Name: Kumar E-Mail Address: narendra.kumar@sailbsl.in Form of Address: Language: Security Policy: Default Change Query Define New Quer ion Deadline Reson

**Password can be changed by providing Old Password and then the New Password two times in "Define Password and Confirm Password" and click on SAVE.**

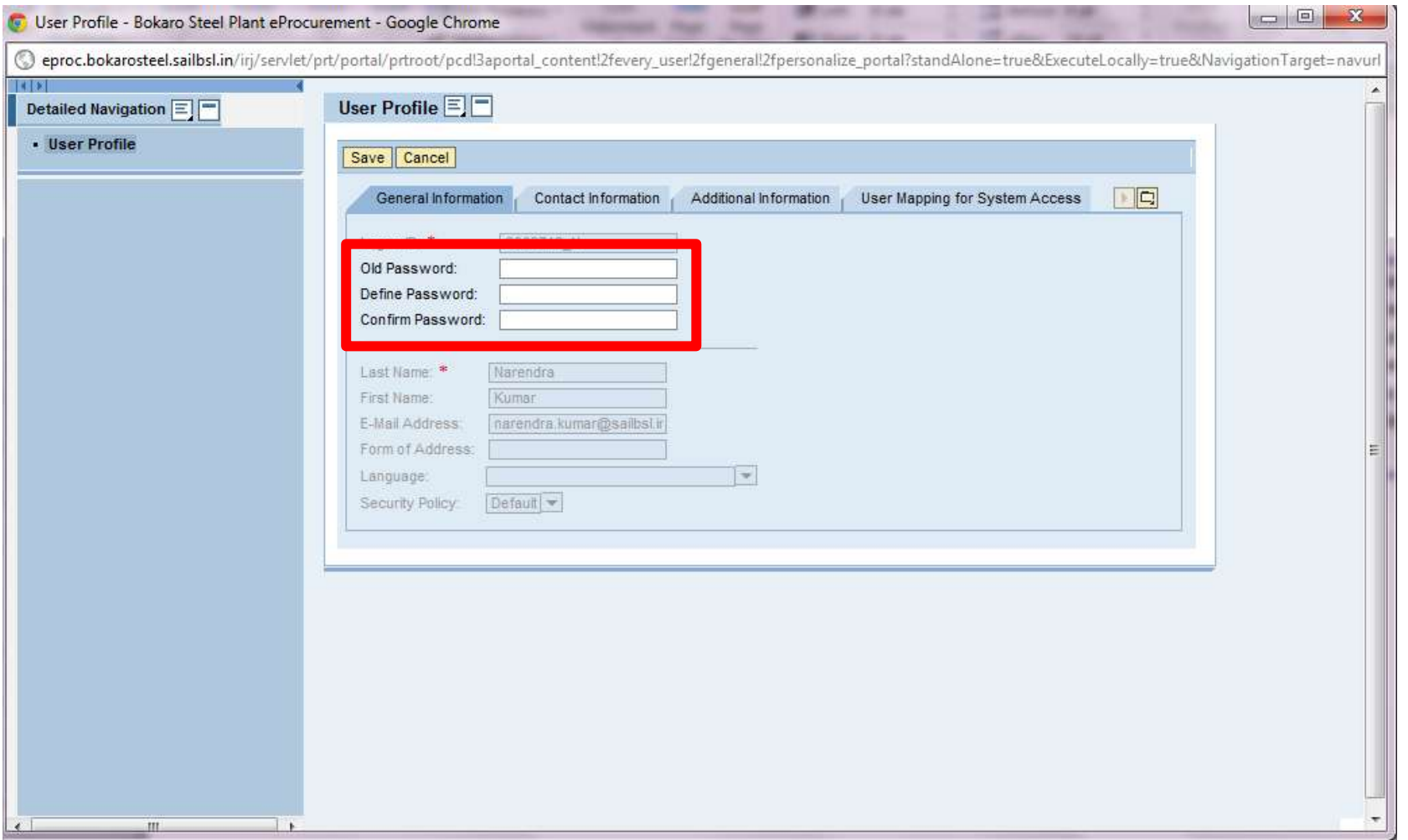